# **Applicativo per l'inserimento nell'elenco della Città metropolitana di Milano per la nomina a componente del Collegio Consultivo Tecnico**

# **SOMMARIO**

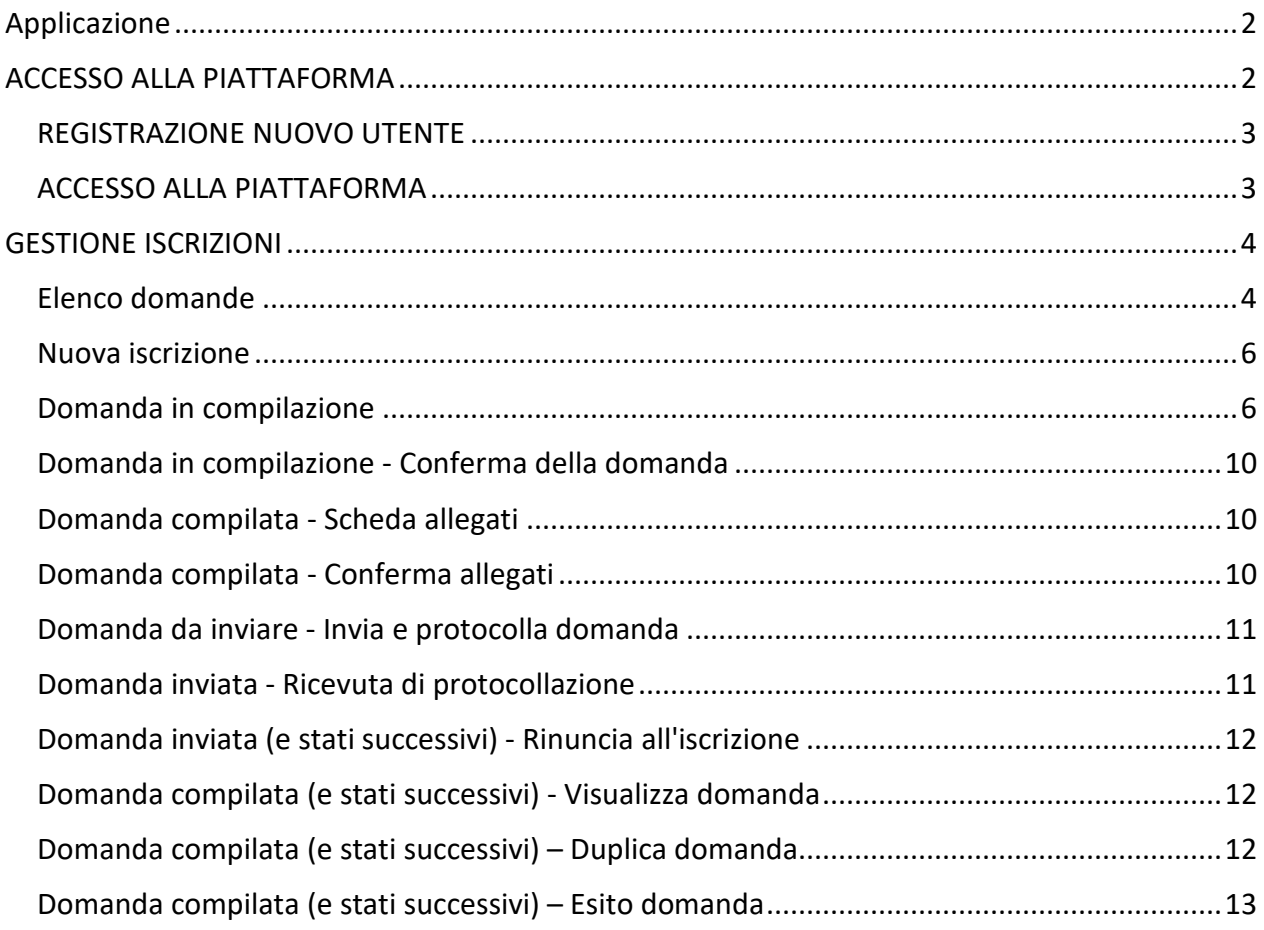

#### APPLICAZIONE

Applicazione web destinata agli utenti esterni per l'iscrizione e gestione della propria candidatura nell'elenco del Collegio Consultivo Tecnico

### ACCESSO ALLA PIATTAFORMA

L'accesso dell'utente compilatore (esclusivamente per persona fisica) avviene attraverso SPID, CIE o TS-CNS tramite il portale Inlinea all'indirizzo:

https://elenchi.cittametropolitana.mi.it/ e cliccando su ACCEDI della card ELENCO CCT

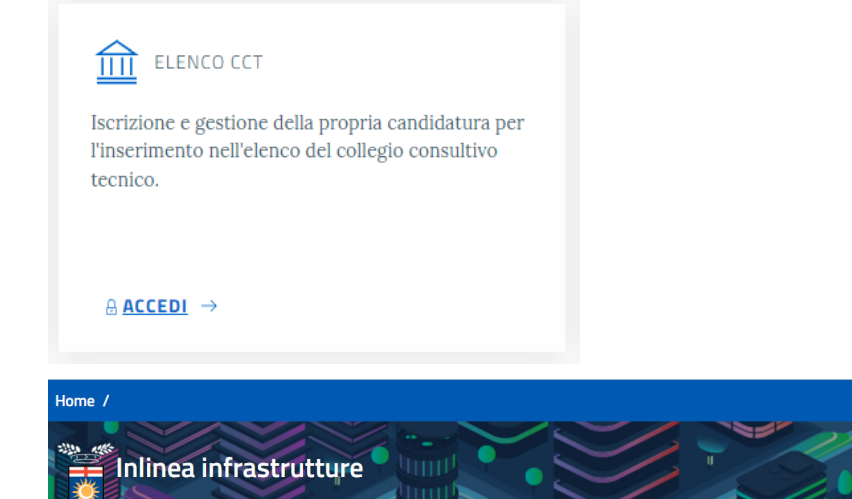

In conformità al Decreto Semplificazione e Innovazione digitale (DL n. 76/2020) l'accesso all'applicativo è consentito solo con SPID o CNS

L'accesso può essere effettuato dalla persona fisica che compilerà la richiesta (il "compilatore"): questa persona non è necessariamente il rappresentate legale della ditta/scuola o chi firmerà il documento compilato. ma può essere un delegato che si limita all'operazione di compilazione (es. consulente/segreteria/dsga);

#### Come accedere

- · Con la Carta Nazionale dei Servizi (CNS) o con la Carta Regionale dei Servizi (CRS) utilizzando il bottone "Entra con CNS" predisposto nel riguadro "Accesso con SPID o SmarCard":
- · Con il Sistema Pubblico di Identità Digitale SPID utilizzando il bottone "Entra con SPID" predisposto nel riguadro "Accesso con SPID o SmarCard". Per accedere con SPID è necessario essere in possesso della propria identità digitale rilasciata da soggetti accreditati da AgID (Agenzia per l'Italia Digitale), che verificano l'identità degli utenti e forniscono le credenziali. Per maggiori

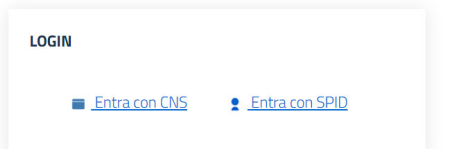

Accedi all'area personal

Stiamo riscontrando problemi saltuari con l'accesso spid poste.it. In attesa di risoluzione da parte di Poste, è possibile .<br>accedere con Spid Poste utilizzando il PIN temporaneo (Clicca qui per istruzioni dettagliate).

# Accedi con la tua identita' digitale

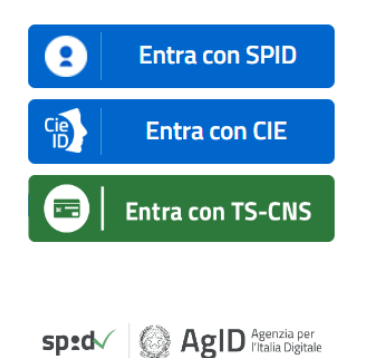

# REGISTRAZIONE NUOVO UTENTE

Accedere alla piattaforma Infrastrutture: https://elenchi.cittametropolitana.mi.it/eleapp

Registrarsi se è la prima volta che si entra nell'applicativo

Si apre la maschera di sotto riportata; procedere con la verifica dell'indirizzo email

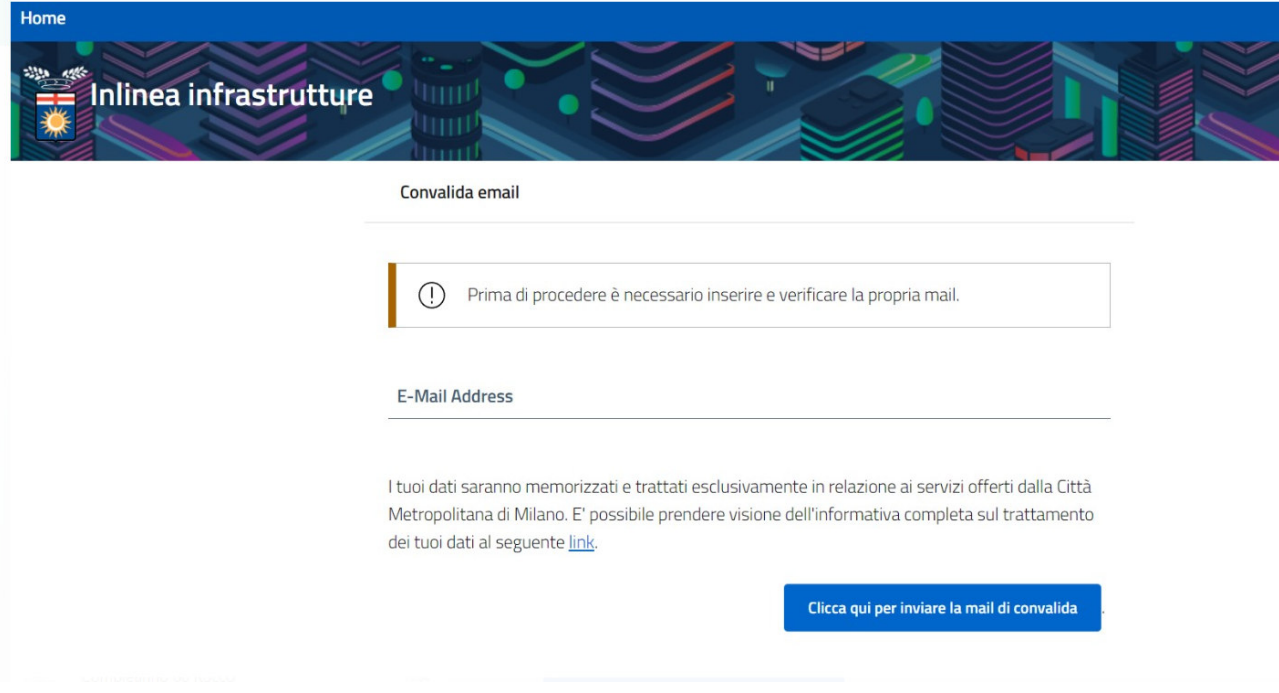

# ACCESSO ALLA PIATTAFORMA

Una volta completata la registrazione accedere alla piattaforma Inlinea all'indirizzo: https://elenchi.cittametropolitana.mi.it/eleapp

# GESTIONE ISCRIZIONI

### ELENCO ISCRIZIONI

Una volta autenticato l'utente ha la possibilità di inserire una nuova iscrizione e vede l'elenco delle iscrizioni già inserite con le seguenti informazioni:

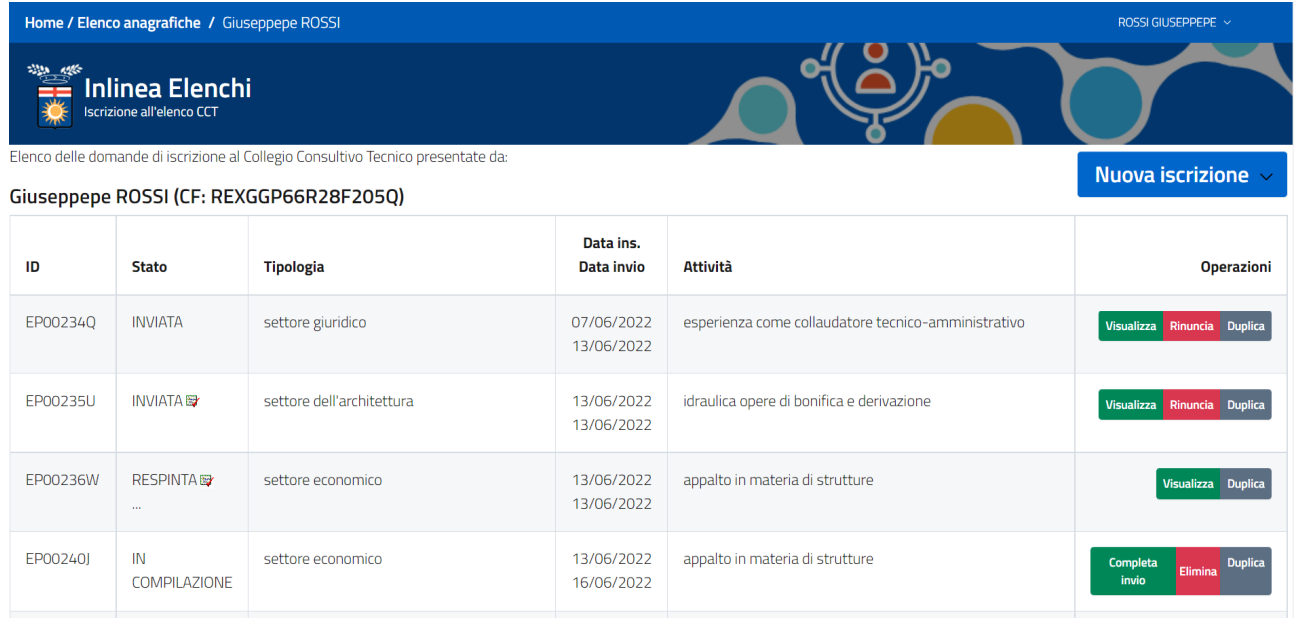

- ID: codice alfanumerico identificativo della domanda
- $\bullet$  Stato:
	- o In compilazione: l'utente può inserire e modificare dati e allegati
	- o Compilata: l'utente non può modificare dati, ma solamente fare l'upload della domanda e dei relativi allegati firmati digitalmente. I documenti vengono preparati dal sistema in formato PDF e non prevedono nessuna compilazione "manuale" da parte dell'utente
	- o Da inviare: la domanda e tutti gli allegati richiesti sono stati caricati; la domanda è pronta per essere inviata
	- o Inviata: l'utente ha inviato e protocollato la domanda. La domanda deve essere "approvata" da CMMI e viene resa pubblica solo con determinazione dirigenziale
	- o Pubblicata: la domanda è disponibile agli enti che visualizzino l'elenco
	- o Ritirata: l'utente ha richiesto la rinuncia all'iscrizione all'elenco
	- o Respinta: la CMMI ha ritenuto che la domanda non è accoglibile
- Tipologia: tipologia del settore della domanda
- Data di inserimento e di invio della domanda
- Attività: categorie/attività per le quali il soggetto si è iscritto
- Operazioni: in base allo stato della domanda vengono visualizzate le seguenti operazioni:
	- o Domanda "**In compilazione"** (domanda da confermare):
		- Compila
		- **Elimina**
		- Duplica
		- o Domanda "**In compilazione**" (domanda confermata):
			- Carica allegati
			- Elimina
- **Duplica**
- o Domanda "**In compilazione**" (domanda da inviare):
	- **Completa invio**
	- Duplica (l'effetto è quello di duplicare la domanda e inserirne una nuova)
	- Elimina domanda
- o Domanda "**Inviata**":
	- Visualizza domanda
	- Visualizza ricevuta di protocollazione
	- Rinuncia all'iscrizione
	- Duplica (l'effetto è quello di duplicare la domanda e inserirne una nuova)
- o Domanda "**Pubblicata**":
	- Visualizza domanda
	- Visualizza ricevuta di protocollazione
	- Rinuncia all'iscrizione
	- Duplica (l'effetto è quello di duplicare la domanda e inserirne una nuova)
- o Domanda "**Ritirata**":
	- Visualizza domanda
	- Visualizza ricevuta di protocollazione
	- Visualizza ricevuta di protocollazione della rinuncia
	- Duplica (l'effetto è quello di duplicare la domanda ed inserirne una nuova)
- o Domanda "**Respinta**":
	- Visualizza domanda
	- Visualizza ricevuta di protocollazione
	- Duplica (l'effetto è quello di duplicare la domanda ed inserirne una nuova)

#### NUOVA ISCRIZIONE

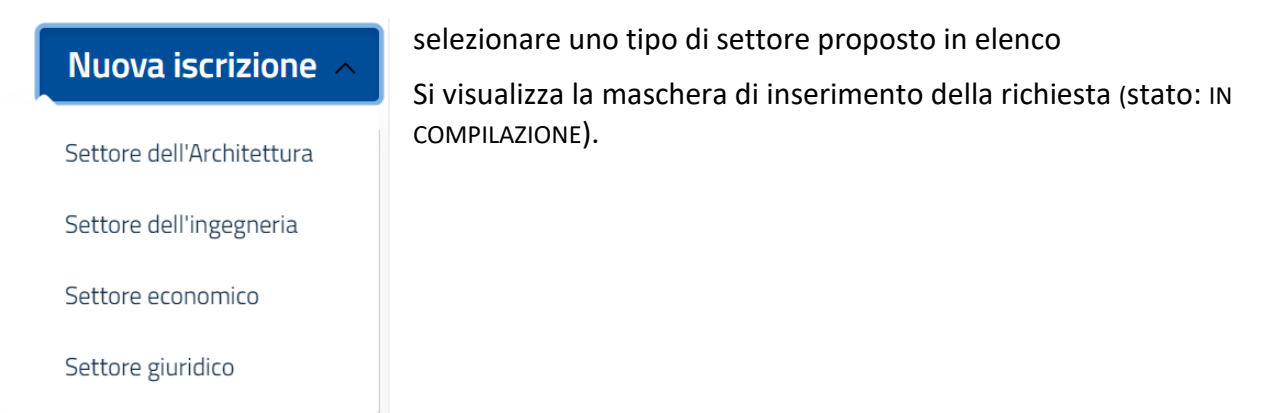

Nella maschera "Elenco iscrizioni" cliccare sul pulsante *Nuova iscrizione:* 

#### RICHIESTA IN COMPILAZIONE

La Domanda è suddivisa in diverse schede.

- Istruzioni
- Professionalità
- Richiedente
- Esperienza
- Allegati

I contenuti della scheda Allegati saranno compilabili solamente dopo avere confermato la Domanda.

Nel caso di nuova domanda non ancora confermata, la scheda Allegati visualizza un elenco degli allegati che sarà necessario inserire in uno step successivo.

In calce ad ogni scheda ci sono i seguenti pulsanti:

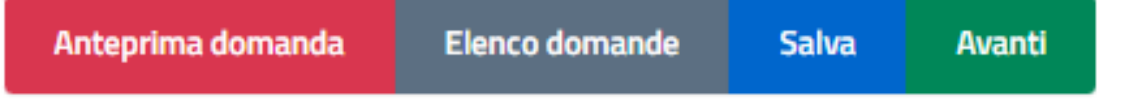

- Anteprima domanda: qui è possibile visualizzare l'anteprima della domanda in formato PDF (compare la scritta BOZZA sullo sfondo della pagina) cliccando il pulsante *Anteprima Domanda (*la generazione del documento potrebbe richiedere del tempo, attendere il completamento dell'operazione)
- Elenco domande: visualizza le proprie domande
- Salva: si memorizzano i dati senza inviarli
- Avanti: una volta compilati tutti i campi richiesti è necessario inviare i dati con questo pulsante

#### SCHEDA PROFESSIONALITA'

È necessario effettuare alcune dichiarazioni scegliendo tra le opzioni Si e No

#### SCHEDA RICHIEDENTE

Rev: 05/07/2022 08.21 6

vengono richieste le seguenti informazioni:

- Dati anagrafici del Richiedente I dati vengono precompilati con le informazioni presenti nell'archivio di CMMI. È necessario compilare, se necessario, le informazioni mancanti.
- Riferimenti per ricevere le comunicazioni e richieste

#### SCHEDA ESPERIENZA

In questa scheda è possibile indicare le esperienze professionali utili all'inserimento nell'elenco CCT. Questa scheda è formata da due parti:

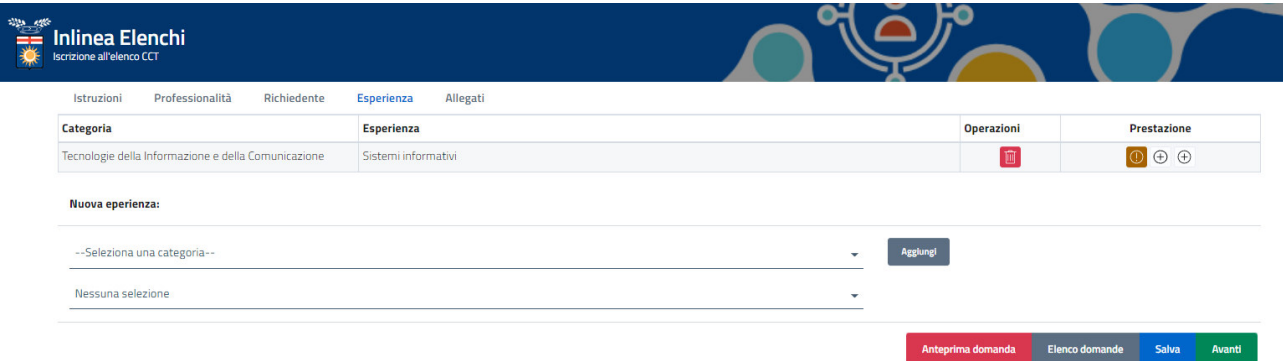

- quella superiore, inizialmente vuota, riporta le esperienze professionali inserite dal dichiarante; si possono inserire da 1 a 3 prestazioni per ogni attività. Si tratta di una tabella con 4 colonne:
	- o Categoria, riporta la categoria dell'esperienza segnalata
	- o Esperienza, riporta la descrizione
	- o Operazioni, con l'icona del cestino per eliminare l'esperienza inserita
		- Elimina esperienza (cliccare per rimuoverei dati dall'elenco) 而
	- o Prestazione con 3 tipi di icone

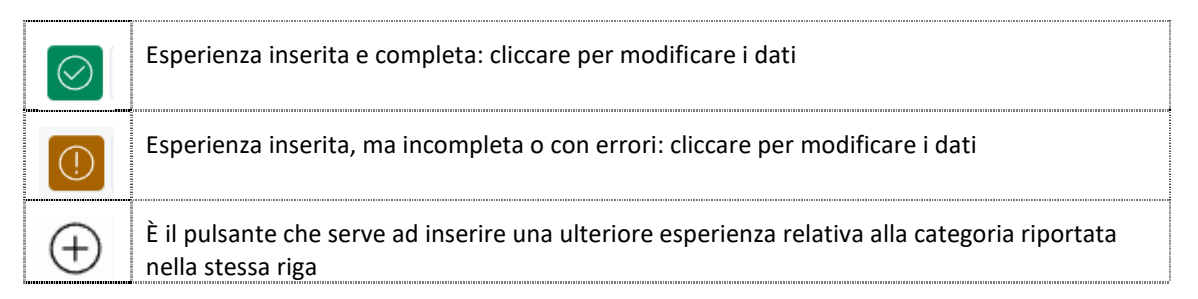

- la parte inferiore sono presenti gli elementi per inserire le esperienze. Si compone di due menù e del pulsante Aggiungi:
	- o Categoria
		- **Edilizia**
		- Idraulica
		- Impianti
- **Infrastrutture mobilità**
- Paesaggio, ambiente, naturalizzazione, agroalimentare, zootecnica, ruralità, foreste
- **Strutture**
- Tecnologie della informazione e della comunicazione
- o Attività
	- Le voci di questo menù sono diverse a secondo della scelta della Categoria

### **Nuova Prestazione**

Una volta scelta la Categoria e l'Attività, cliccando sul pulsante Aggiungi viene visualizzata la maschera di inserimento di una nuova prestazione. È possibile copiare i dati da una prestazione già inserita: selezionare la prestazione dal menu a tendina *Elenco prestazioni* 

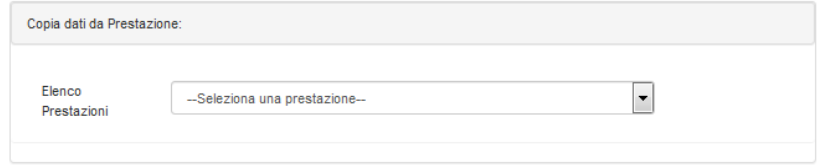

Modificare i dati necessari.

Per inserire ex-novo una prestazione, non eseguire alcuna selezione dalla tendina *Elenco prestazioni* e procedere all'inserimento di tutti i dati richiesti.

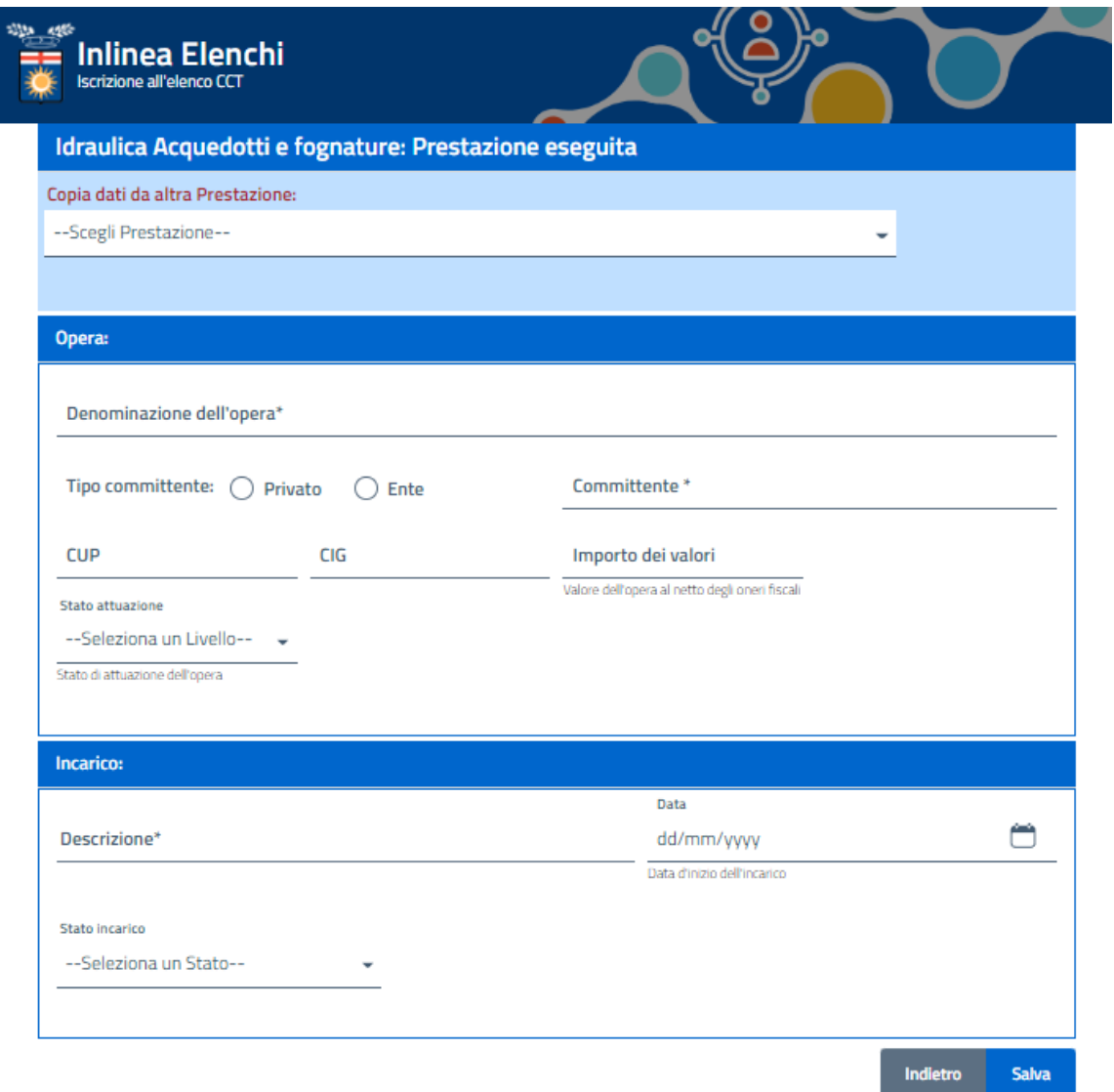

Informativa sul trattamento dei dati personali

# DOMANDA IN COMPILAZIONE - CONFERMA DELLA DOMANDA

Una volta completata la compilazione della domanda (scheda Professionalità, Richiedente, Esperienza), è possibile confermare la domanda cliccando il pulsante *Conferma domanda*.

Viene eseguita una serie di controlli sulla validità e obbligatorietà dei campi e, se non ci sono errori, la domanda passa in stato "Compilata". In caso di errori viene visualizzata una maschera di riepilogo delle azioni che l'utente deve compiere per poter confermare la domanda.

### DOMANDA COMPILATA - SCHEDA ALLEGATI

Su conferma della Domanda, viene visualizzata la scheda con l'elenco degli allegati che l'utente può/deve caricare.

È possibile caricare gli allegati in un secondo momento, cliccando il pulsante "Carica allegati" nella maschera "Elenco domande".

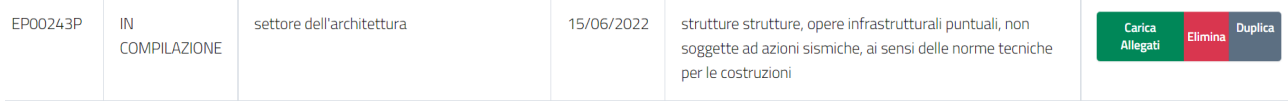

Elenco documenti e obbligatorietà vengono determinati sulla base dei dati inseriti dall'utente.

DOMANDA COMPILATA - CONFERMA ALLEGATI

Una volta che l'utente ha inserito gli allegati può cliccare, nella scheda allegati, su "Conferma allegati".

Vengono eseguiti una serie di controlli sulla presenza o meno dei file obbligatori e, se non ci sono errori la, domanda passa in stato "Da inviare". In caso di errori viene visualizzata una maschera con il riepilogo delle azioni che l'utente deve compiere per poter confermare gli allegati.

# DOMANDA DA INVIARE - INVIA E PROTOCOLLA DOMANDA

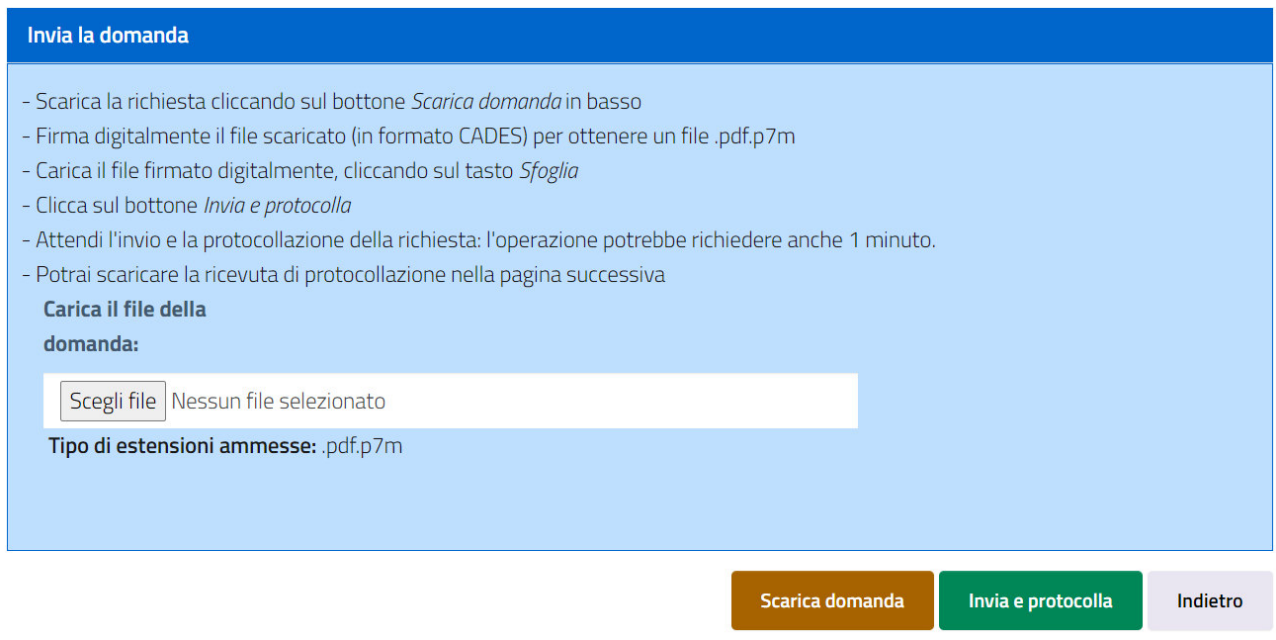

L'utente effettua il download del PDF compilato, lo firma digitalmente e lo ricarica sull'applicazione (file in formato .pdf.p7m). La domanda contiene, in ultima pagina, le clausole relative al trattamento dei dati personali: firmando digitalmente la Domanda, si accettano le clausole relative alla privacy.

Caricata la domanda, cliccare su "Invia e protocolla" per passare alla fase successiva (Inviata).

È possibile eseguire l'invio della Domanda in un momento successivo: cliccare il pulsante *Completa invio* nella maschera "Elenco domande":

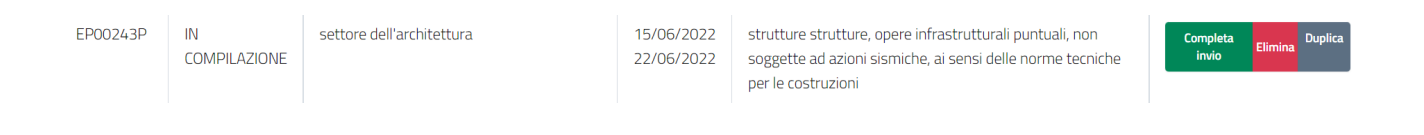

# DOMANDA INVIATA - RICEVUTA DI PROTOCOLLAZIONE

Dalla scheda "Elenco domande" se la domanda è in stato "INVIATA" è possibile scaricare la ricevuta di protocollazione in formato PDF (icona di fianco alla scritta "INVIATA") | INVIATA

La ricevuta di protocollazione, contiene i seguenti dati:

- Mittente (soggetto richiedente)
- Oggetto: Richiesta di iscrizione all'elenco …
- Data e Numero di protocollo
- Numero di Fascicolo

# DOMANDA INVIATA (E STATI SUCCESSIVI) - RINUNCIA ALL'ISCRIZIONE

# Una volta inviata la Domanda è possibile revocare la richiesta di iscrizione inviando una richiesta di rinuncia. Nella maschera "Elenco Domande" cliccare il pulsante *Rinuncia*:

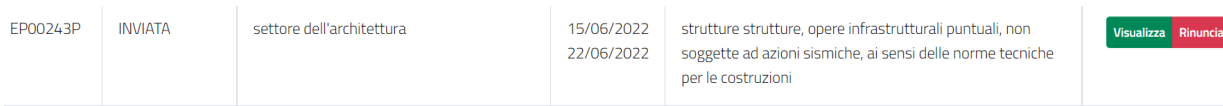

### viene visualizzata la maschera per l'inoltro della rinuncia:

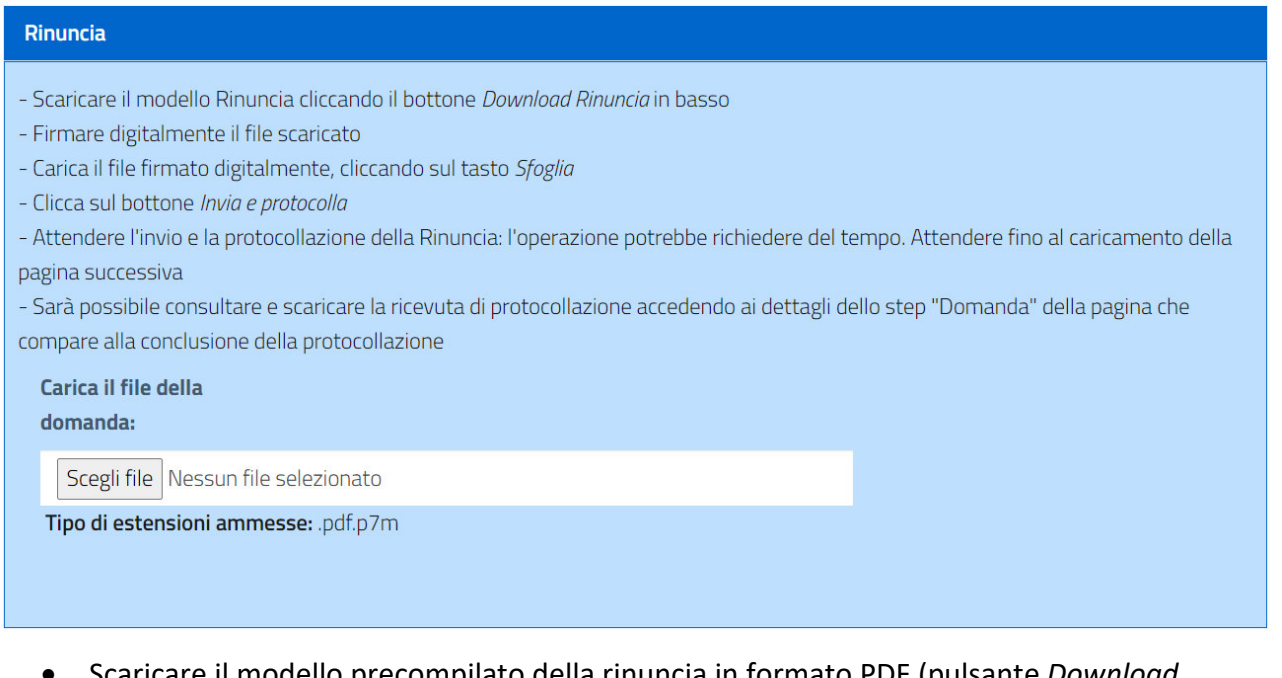

- Scaricare il modello precompilato della rinuncia in formato PDF (pulsante *Download Rinuncia*)
- Firmare digitalmente il file scaricato (generando un file in formato .pdf.p7m)
- Caricare il file firmato cliccando sul pulsante *Sfoglia…*
- Cliccare su "Invia e protocolla" per passare alla fase successiva (Domanda RITIRATA)

#### DOMANDA COMPILATA (E STATI SUCCESSIVI) - VISUALIZZA DOMANDA

Dalla scheda "Elenco domande" se la domanda è in stato successivo a "IN COMPILAZIONE" è possibile visualizzare, senza poter modificare, i dati della domanda (pulsante *Visualizza*):

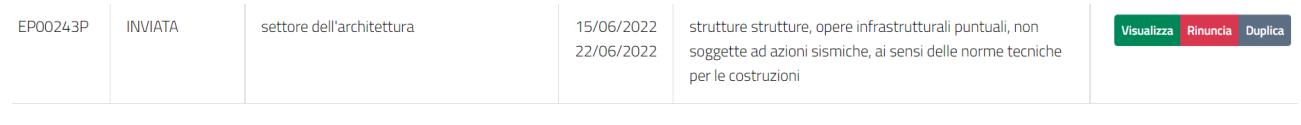

# DOMANDA COMPILATA (E STATI SUCCESSIVI) – DUPLICA DOMANDA

Dalla scheda "Elenco domande" se la domanda è in stato successivo a "IN COMPILAZIONE" è possibile generare una copia di una Domanda cliccando sul pulsante "Duplica".

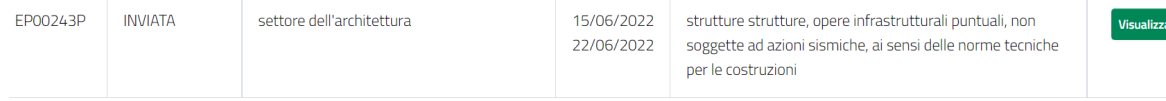

Rinuncia Duplica

Duplica

Alla nuova Domanda viene assegnato un nuovo codice e viene visualizzata nello stato "IN COMPILAZIONE". Vengono duplicati tutti i dati inseriti, ma non gli allegati che l'utente dovrà ricaricare firmati.

# DOMANDA COMPILATA (E STATI SUCCESSIVI) – ESITO DOMANDA

Dopo valutazione da parte dei funzionari di CMMI, la domanda può venire accettata o respinta.

Nel primo caso la domanda viene visualizzata in Elenco Domande con stato "PUBBLICATA".

Nel secondo caso la domanda viene visualizzata in Elenco Domande con stato "RESPINTA":

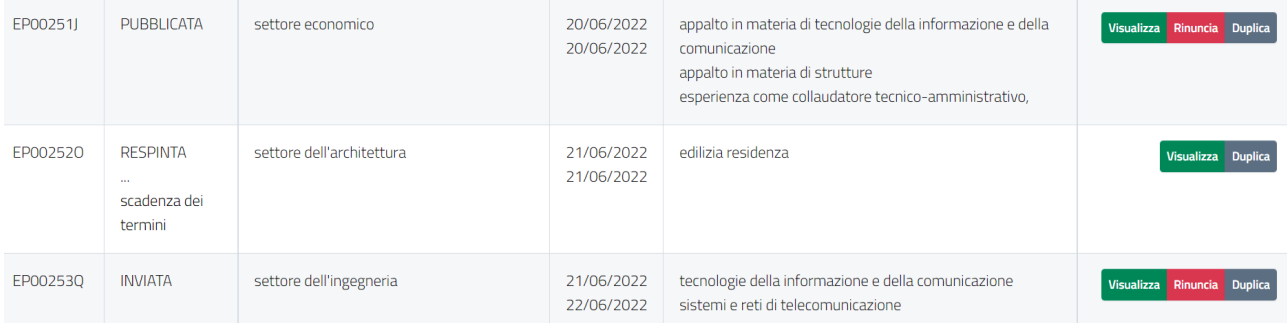

In caso di domanda respinta, nella colonna STATO viene visualizzato il motivo del rifiuto; nel caso il testo non sia visibile per intero, è possibile visualizzare la motivazione per esteso cliccando sui puntini